## HOW-TO

## BEFORE BEGINNING THIS PROCESS, PLEASE HAVE THE FOLLOWING READY AND AVAILABLE AS SEPARATE FILES:

-COPY OF YOUR COMPLETED AND SIGNED DPS-414-C (WITH THE THUMBPRINT) -A COPY OF YOUR PROOF OF PURCHASE IN THE FORM OF A DPS 3, RECEIPT OR SWORN AFFIDAVIT

## THIS PROCESS IS BEST COMPLETED ON A COMPUTER AND NOT A MOBILE DEVICE.

## STEP 1:

UTILIZE AN EMAIL TO CREATE AN ACCOUNT. THE SAME EMAIL CAN NOT BE UTILIZED FOR MULTIPLE ACCOUNTS.

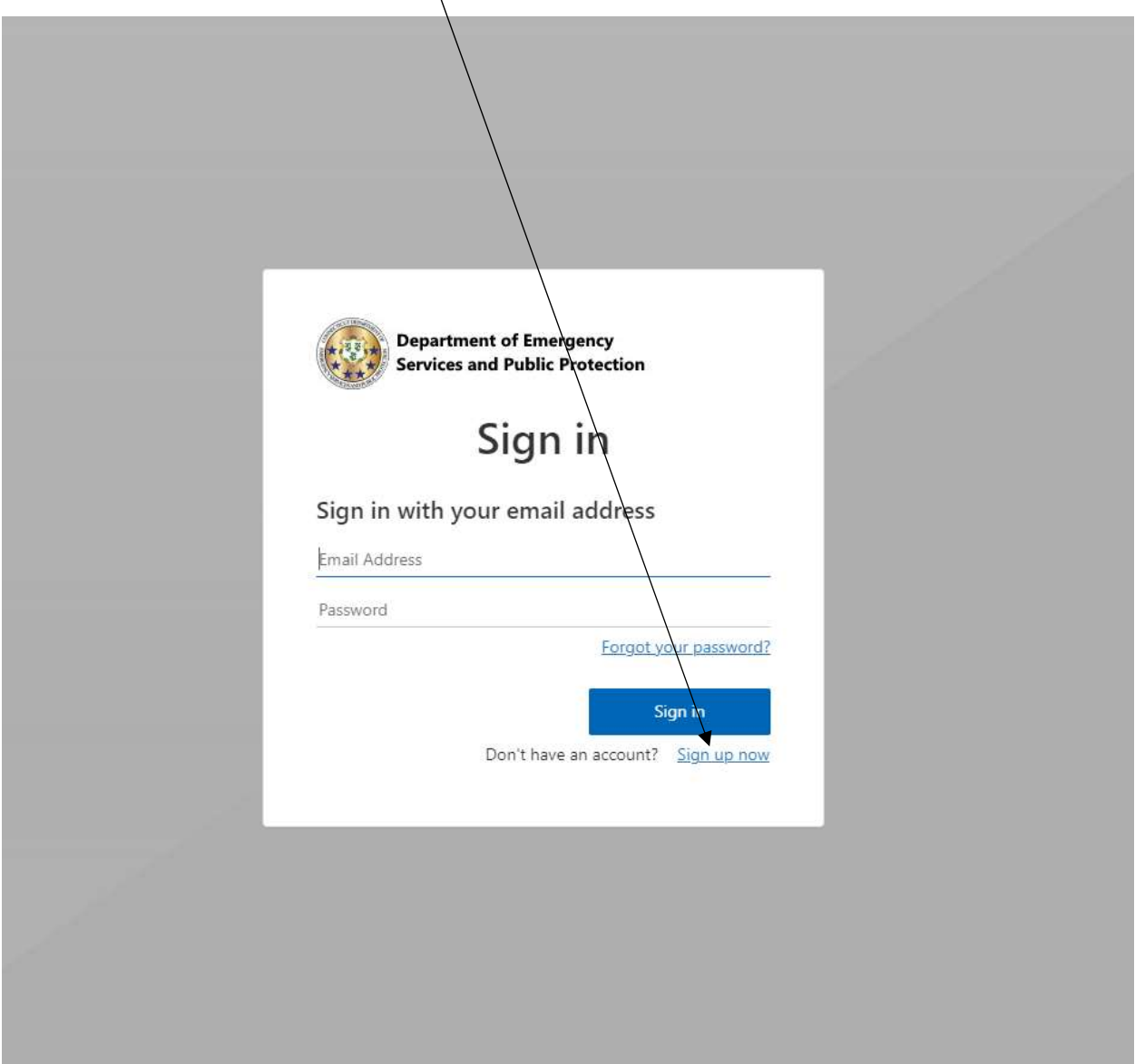

## STEP 2:

YOU WILL BE WALKED THROUGH THE MULTI FACTOR AUTHENTICATON PROCESS, AND ULTIMATELY END UP AT THIS SCREEN. IF YOU HAVE A PISTOL PERMIT OR ELIGIBILITY CERTIFICATE, PLEASE ENTER THAT NUMBER ALONG WITH ANY OTHER CORRESPONDING INFORMATION INTO THE FIELDS.

IF YOU DO NOT HAVE A PERMIT OR ELIGIBILITY CERTIFICATE, CLICK HERE.

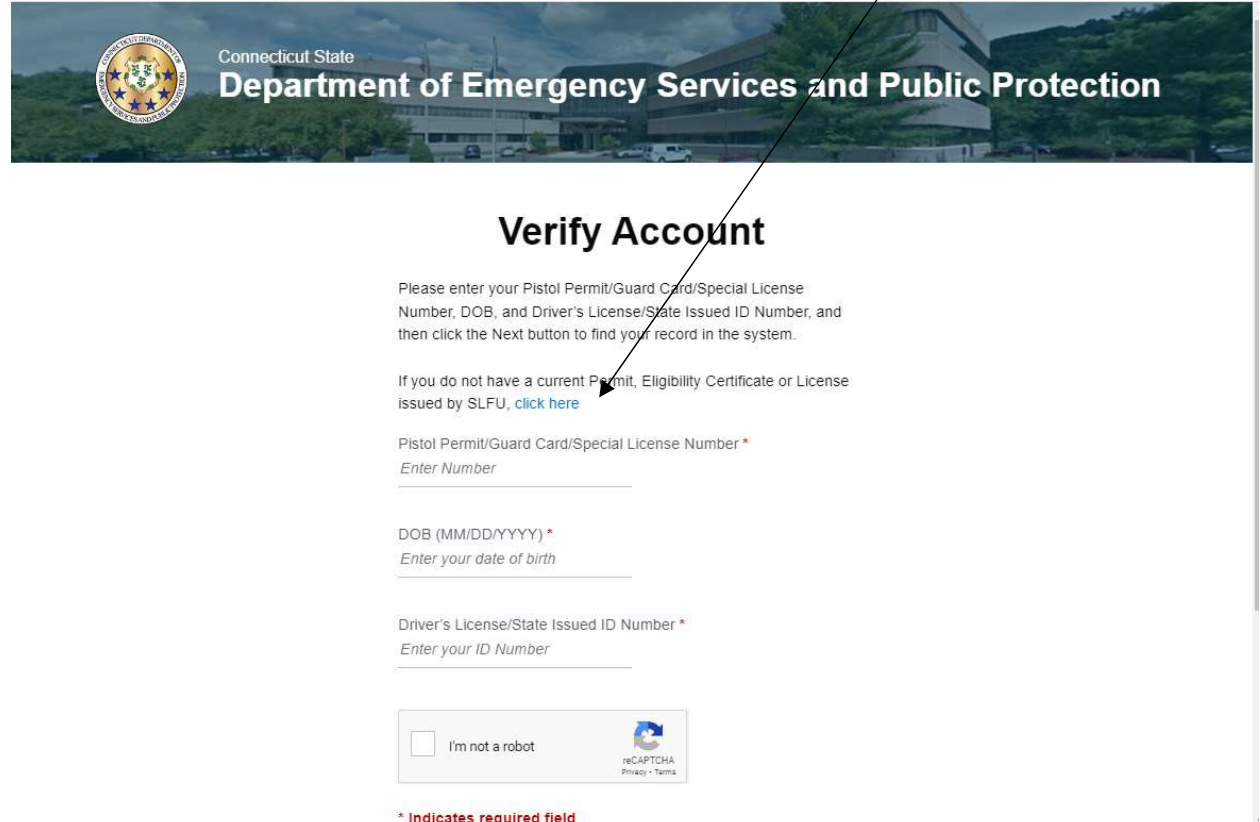

IF YOU HAVE A PERMIT/ELIGIBILITY CERTIFICATE, GO TO STEP 3.

IF YOU DO NOT HAVE A PERMIT ELIGIBILITY CERTIFICATE, GO TO STEP 3A.

#### STEP 3 (IF YOU HAVE A PERMIT):

AFTER LOGGING IN, YOU WILL BE TAKEN TO THE MAIN DASHBOARD. ON THE LEFT OF THE PAGE YOU WILL CLICK ON "ASSAULT WEAPON CERTIFICATION".

NOTE: YOUR INFORMATION SHOULD BE IN THE TOP RIGHT CORNER OF THE PAGE, AND THAT IS WHERE YOU CAN GO TO CHANGE YOUR ADDRESS AT ANY TIME IN THE FUTURE. IF YOUR PISTOL PERMIT IS UP FOR RENEWAL, YOU WILL SEE AN ADDITIONAL ICON ON THE LEFT THAT SAYS "PISTOL PERMT RENEWAL" \*\*GO TO STEP 4\*\*

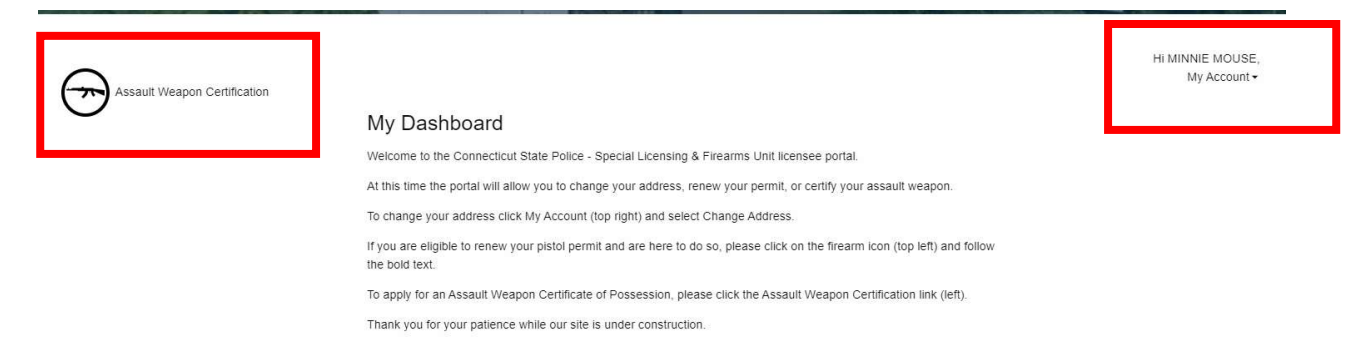

#### STEP 3A (IF YOU DON'T HAVE A PERMIT)

ENTER YOUR INFORMATION AND THE SYSTEM WILL LOOK FOR AN ALREADY EXISTING ACCOUNT WITHIN SLFU OR CREATE AN ACCOUNT FOR YOU. YOU WILL BE TAKEN TO THE MAIN DASHBOARD. ON THE LEFT OF THE PAGE YOU WILL CLICK ON "ASSAULT WEAPON CERTIFICATION".

## **Enter Your Information**

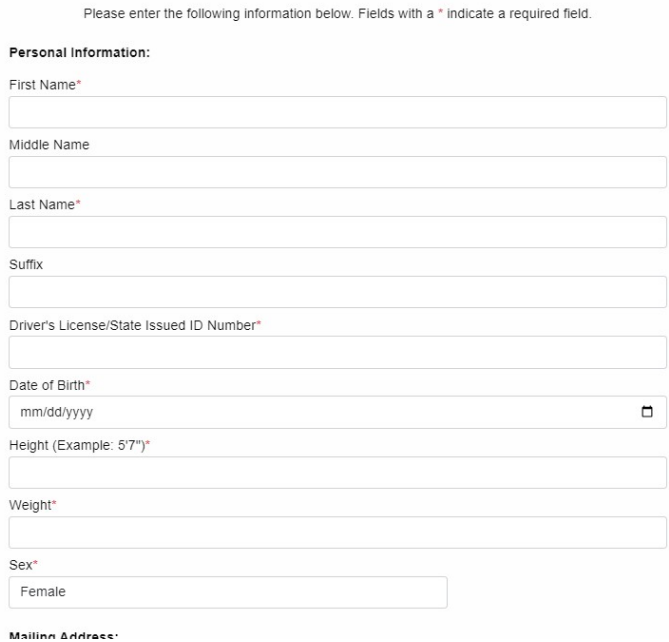

### STEP 4

THIS SCREEN WILL LIST ALL FIREARMS CURRENTLY REGISTERED TO YOU. PLEASE LOOK FOR THE FIREARM/FIREARMS YOU ARE LOOKING TO OBTAIN A CERTIFICATE FOR. WHEN FOUND, PLEASE CLICK ON "NEW CERTIFICATE APPLICATION". IF THE FIREARM IS NOT LISTED, PLEASE CLICK HERE.

NOTE: DUE TO A BACKLOG OF DPS-3'S NOT ALL PURCHASED FIREARMS HAVE BEEN REGISTERED YET.

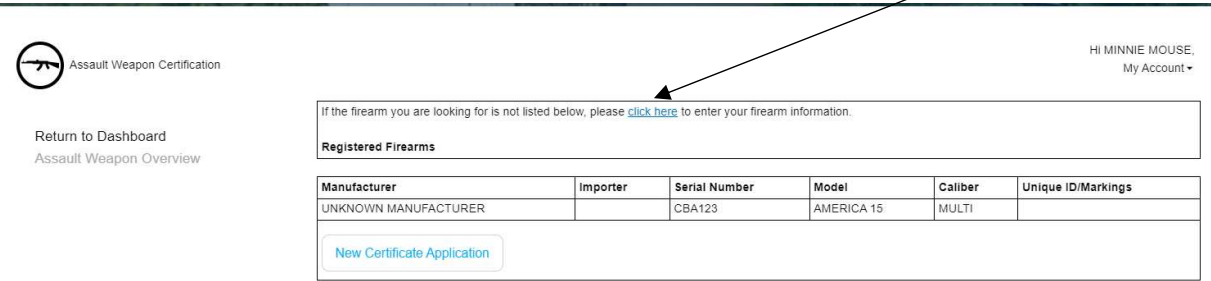

### STEP 5

ON THE NEXT SCREEN YOU WILL BE REQUIRED TO:

1. VERIFY YOUR ADDRESS

2. ATTACH A COPY OF THE COMPLETED DPS-414, TO INCLUDE FINGERPRINT (ONE FORM FOR EACH FIREARM). CLICK SAVE. LINK WILL APPEAR NEXT TO "CHOOSE FILE" IF UPLOADED CORRECTLY.

3. ATTACH A COPY OF THE DPS-3, BILL OF SALE, OR AFFIDAVIT FOR THE PURCHASE OF THIS FIREARM. LINK WILL APPEAR NEXT TO "CHOOSE FILE" IF UPLOADED CORRECTLY.

4. PROVIDE THE INFORMATION ON THE FIREARM (IF IT IS NOT ALREADY REGISTERED TO YOU). \*PLEASE SELECT "UNKNOWN MANUFACTURER" IF THE MANUFACTURER OF YOUR FIREARM IS NOT LISTED\*

### STEP 6

ONCE YOU SUBMIT EVERYTHING FOR THAT FIREARM, YOU WILL RECEIVE A NOTICE AT THE TOP OF THE SCREEN CONFIRMING IT HAS BEEN SUBMITTED AND YOU WILL ALSO RECEIVE AN EMAIL CONFIRMATION. PLEASE CHECK YOUR JUNK/SPAM FOLDER FOR THE CONFIRMATION, THE EMAIL WILL COME FROM DESPP.SLFU@CT.GOV. IF IN JUNK/SPAM, PLEASE ADD THE EMAIL ADDRESS TO YOUR SAFE SENDER LIST.

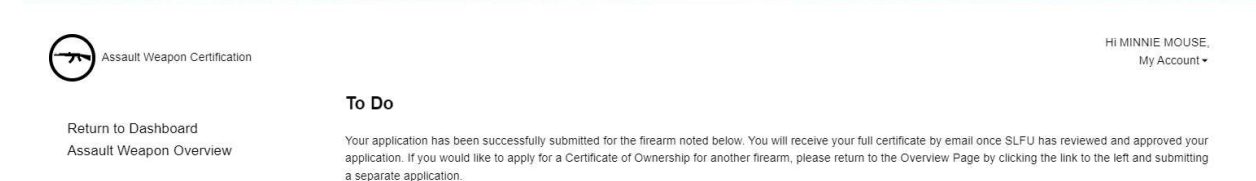

### STEP 7

IF YOU HAVE MORE THAN 1 FIREARM, PLEASE CLICK ON "ASSAULT WEAPON OVERVIEW" AND COMPLETE THE SAME PROCESS FOR EACH FIREARM YOU WISH TO REGISTER. NOTE, THAT THE APPLICATIONS YOU HAVE ALREADY SUBMITTED WILL NOW SHOW THE APPLICATION NUMBER AND THE STATUS AS "PENDING REVIEW".

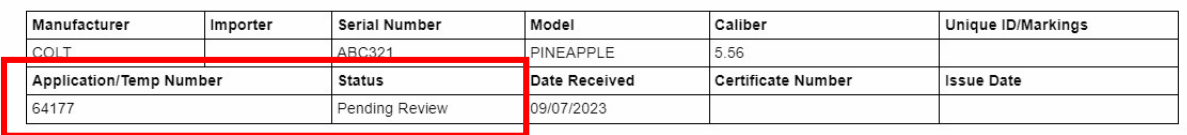

IF YOU HAVE NOT FULLY COMPLETED YOUR SUBMISSION, THE APPLICATION WILL HAVE A BLUE HYPERLINK AND SAY "PENDING". CLICK ON THE HYPERLINK, FINISH THE APPLICATION AND SUBMIT. THE STATUS WILL NOW SHOW THE APPLICATION NUMBER AND THE STATUS AS "PENDING REVIEW".

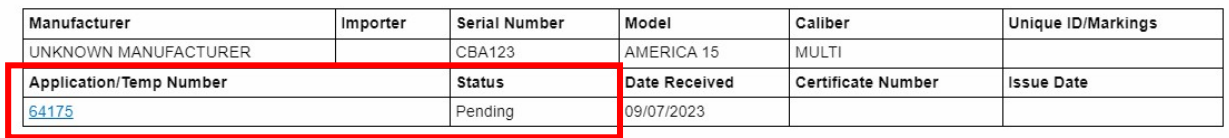

### STEP 8

ONCE SLFU HAS PROCESSED YOUR APPLICATION AND ISSUED A CERTIFICATE, THE DASHBOARD WILL SHOW THAT THE STATUS IS APPROVED AND THE CERTIFICATE NUMBER WILL BE LISTED. YOU WILL ALSO GET AN EMAIL THAT CONTAINS THE ACTUAL CERTIFICATE OF POSSESSION YOU SHOULD KEEP FOR YOUR FILES. YOU WILL NOT BE RECEIVING ANYTHING IN THE MAIL. IF YOU SUBMIT THE APPLICATION ELECTRONICALLY, YOU WILL RECEIVE THE CERTIFICATE ELECTRONICALLY.

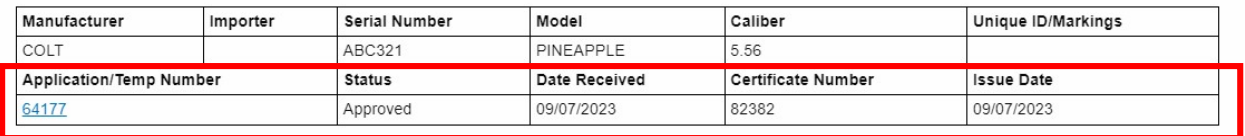

### SOME THINGS TO NOTE:

\*THE LAST DATE TO COMPLETE THIS PROCESS IS 4/30/2024. PLEASE NOTE THAT IT WILL TAKE US A SUBSTANTIAL TIME TO PROCESS THESE ASSAULT WEAPON APPLICATIONS. AS LONG AS YOU HAVE THE EMAIL WITH THE MAKE/MODEL/SERIAL NUMBER, SAYING THAT IT HAS BEEN SUBMITTED, THEN YOUR APPLICATION WILL BE PROCESSED.

\*PLEASE MAKE SURE YOUR ADDRESS, PHONE NUMBER, AND EMAIL ARE CORRECT. IF WE HAVE QUESTIONS OR ISSUES, THIS WILL BE HOW WE CONTACT YOU.

\*PLEASE COMPLETE THIS PROMPTLY. THIS WILL ALLOW US AMPLE TIME TO ASSIST WITH ANY QUESTIONS. EMAIL IS THE BEST METHOD TO CONTACT US REGARDING QUESTIONS DESPP.SLFU@CT.GOV